# HOW TO USE THE GIVERGY PLATFORM MOBILE - BIDDING

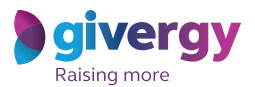

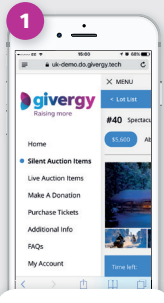

## **Visit Auction Site**

Enter the auction URL in your smart phone's browser or click the link in the SMS you receive.

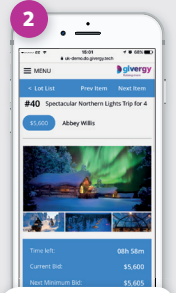

## **Browse Items**

Start by having a look through the auction items.

For more info and an image of each item simply tap the auction item.

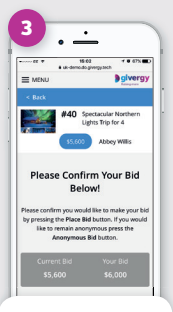

# **Place Bid**

Enter the amount you want to bid and then press '**Place Bid**'.

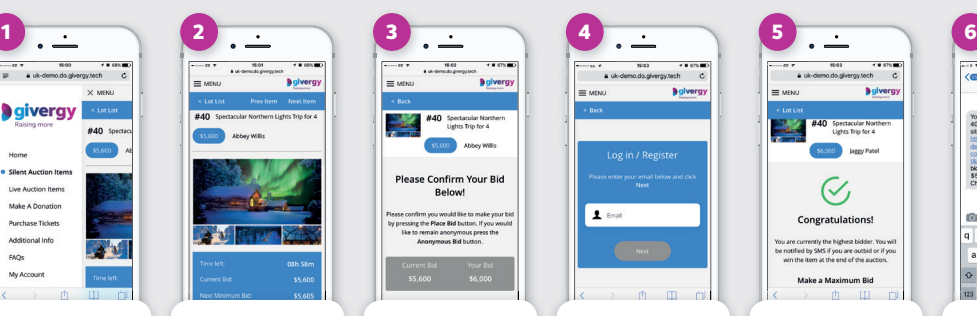

## **Login/Register**

If your details have not yet been captured then the system will ask you to register before accepting your bid.

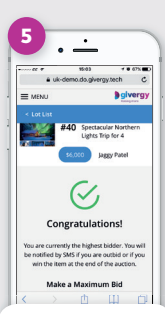

## **Confirmation**

Congrats! Your bid has been accepted.

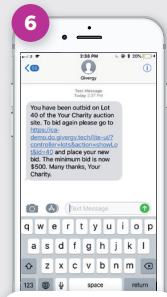

## **SMS Notification**

If you are outbid you will receive an SMS with a quick link to bid again.

Good luck!